## Departamento de Tecnologia da Informação e Comunicação – DETIC **Webmail UECE**

Versão do sistema: 3.1.6

## **Solicitação de Conta de Usuário da UECE**

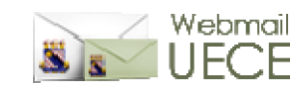

- 1) Acesse o siste[ma https://webmail.uece.br/email/](https://webmail.uece.br/email/)
- 2) Clique no link *Criar uma Conta da UECE* (Figura 1);

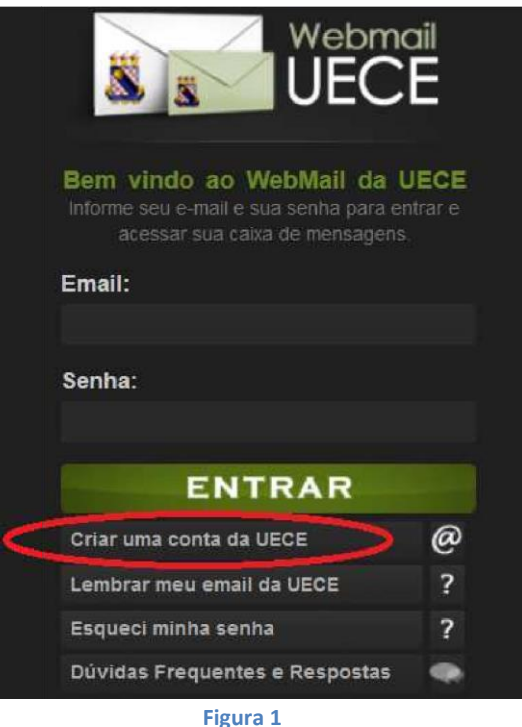

3) Após abrir a nova página (Figura 2), clique no link *Criar Conta de Uso Pessoal*;

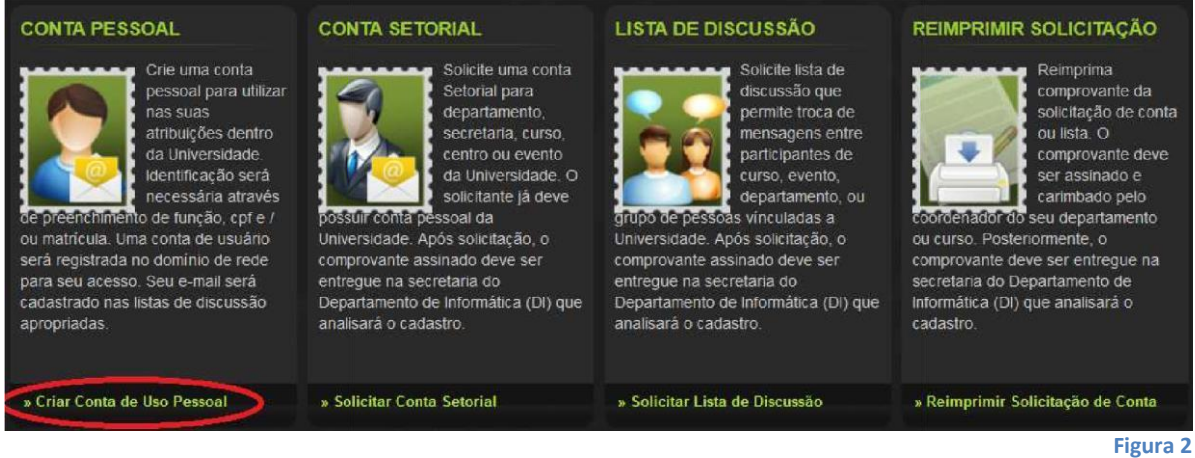

 $\begin{array}{c} \hline \end{array}$ 

4) O sistema irá abrir a página da Figura 3;

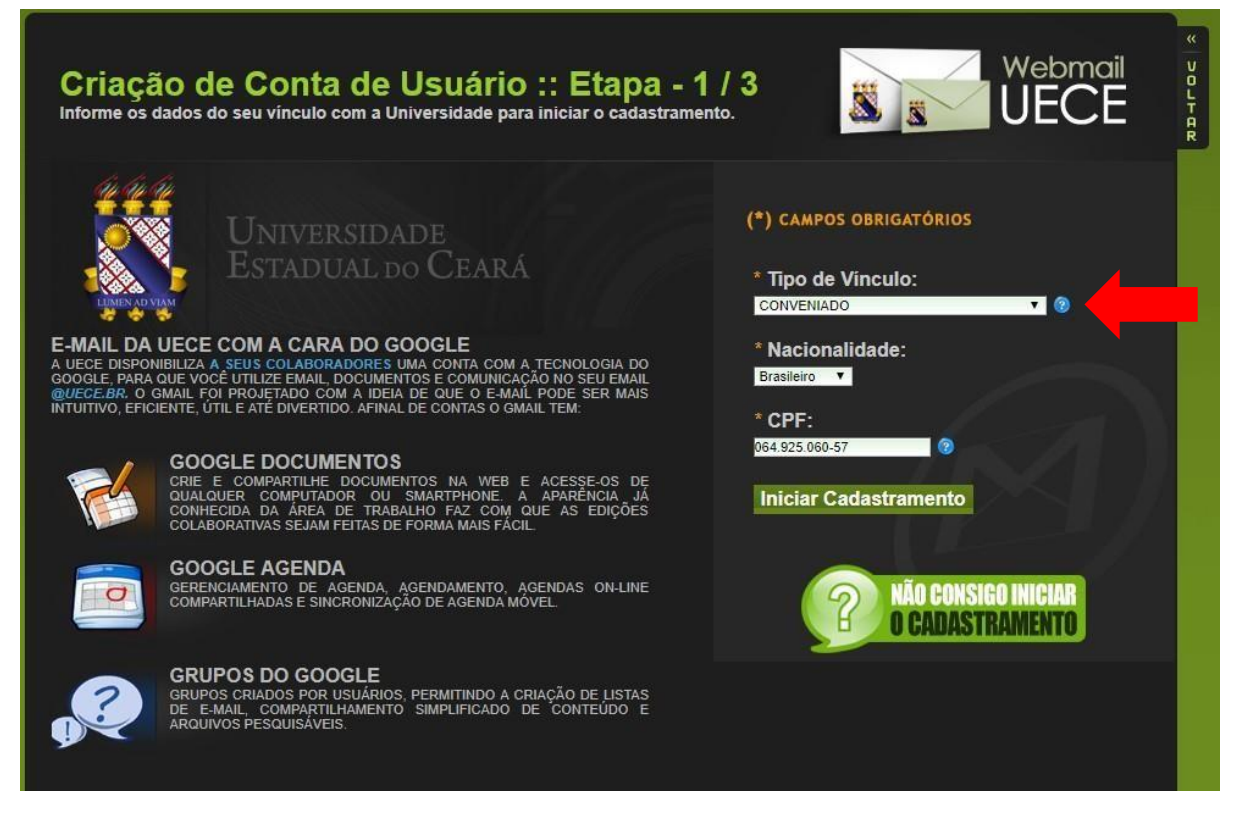

- **Figura 3**
- 5) Informe o Tipo de Vínculo *CONVÊNIO* e o seu CPF. Clique no botão *Iniciar Cadastramento*:
	- a. O sistema não permitirá a continuação da solicitação de conta se já existe uma solicitação pendente para o CPF informado, se o CPF já tem conta cadastrada com domínio *@uece.br*, mesmo que inativa, ou se o CPF tem outro tipo de vínculo registrado nos sistemas da UECE;
	- b. Caso já tenha feito uma solicitação e ela está pendente de aprovação, aguarde a aprovação da conta ou solicite o cancelamento da solicitação ao coordenador do seu curso ou departamento;
- 6) Não havendo nenhuma restrição de solicitação, o sistema irá abrir a página da Figura 4. Informe o nome completo e o cargo ou função **(ALUNO)**. Selecione o Centro/Faculdade/Instituição da UECE e selecione o Curso / Departamento que você faz parte;
- 7) Leia os termos de uso de sua conta e marque a opção *Estou ciente dos termos...;* Clique no botão *Continuar Cadastramento*.

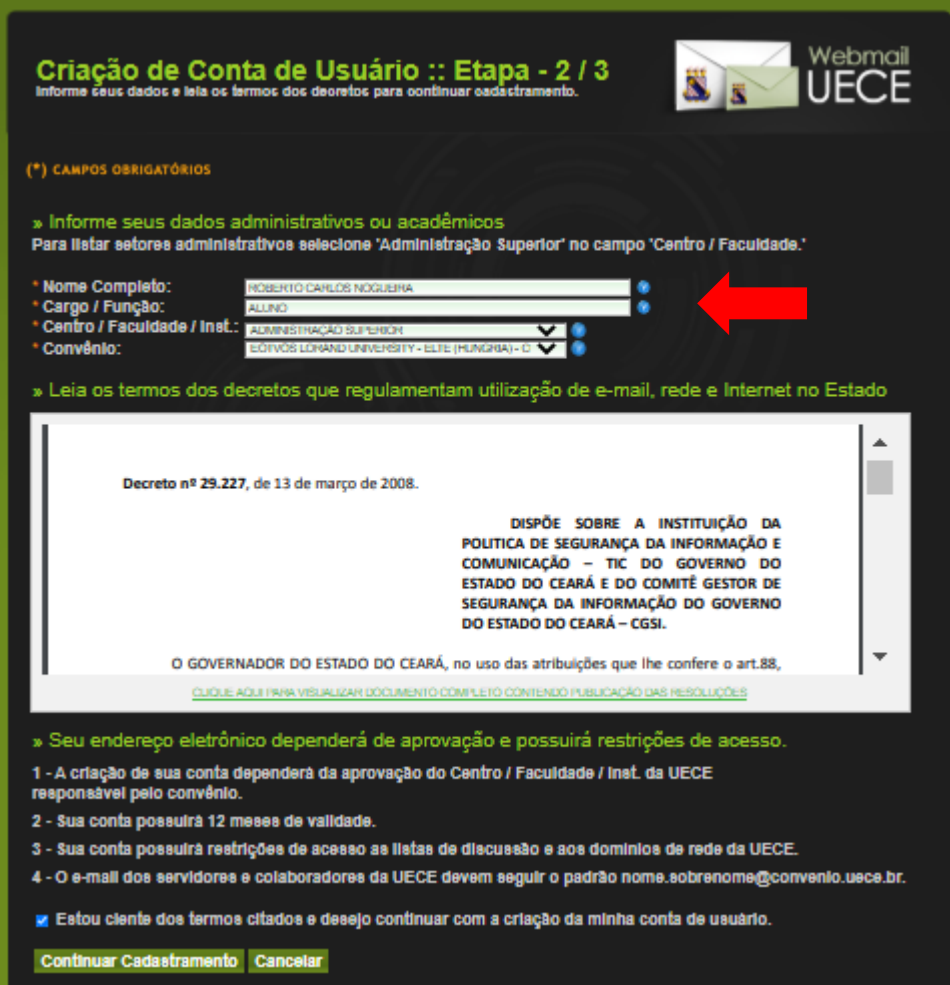

- 8) O sistema então abrirá a página da Figura 5;
- 9) Escolha uma opção de email sugerida ou informe outro nome de usuário conforme o padrão *[nome ou apelido].sobrenome*;
- 10) Informe a senha de usuário e confirme a senha criada. A senha deve ter 8 caracteres e deve haver pelo menos: **1 letra maiúscula, 1 letra minúscula e 1 número. A senha não pode conter parte do seu nome;**
- 11) Informe o seu email alternativo, pelo qual será mantida comunicação sobre sua conta de usuário, e o seu telefone de contato;
- 12) Clique no botão *Finalizar Cadastramento;*
	- a. Caso informe um usuário diferente do sugerido, o sistema irá verificar se ele está disponível. Caso o nome de usuário não esteja disponível ou ele está diferente do padrão *[nome ou apelido].sobrenome*, deve ser informado outro nome de usuário;
	- b. Caso a senha não obedeça as restrições informadas, deverá ser solicitada outra senha.

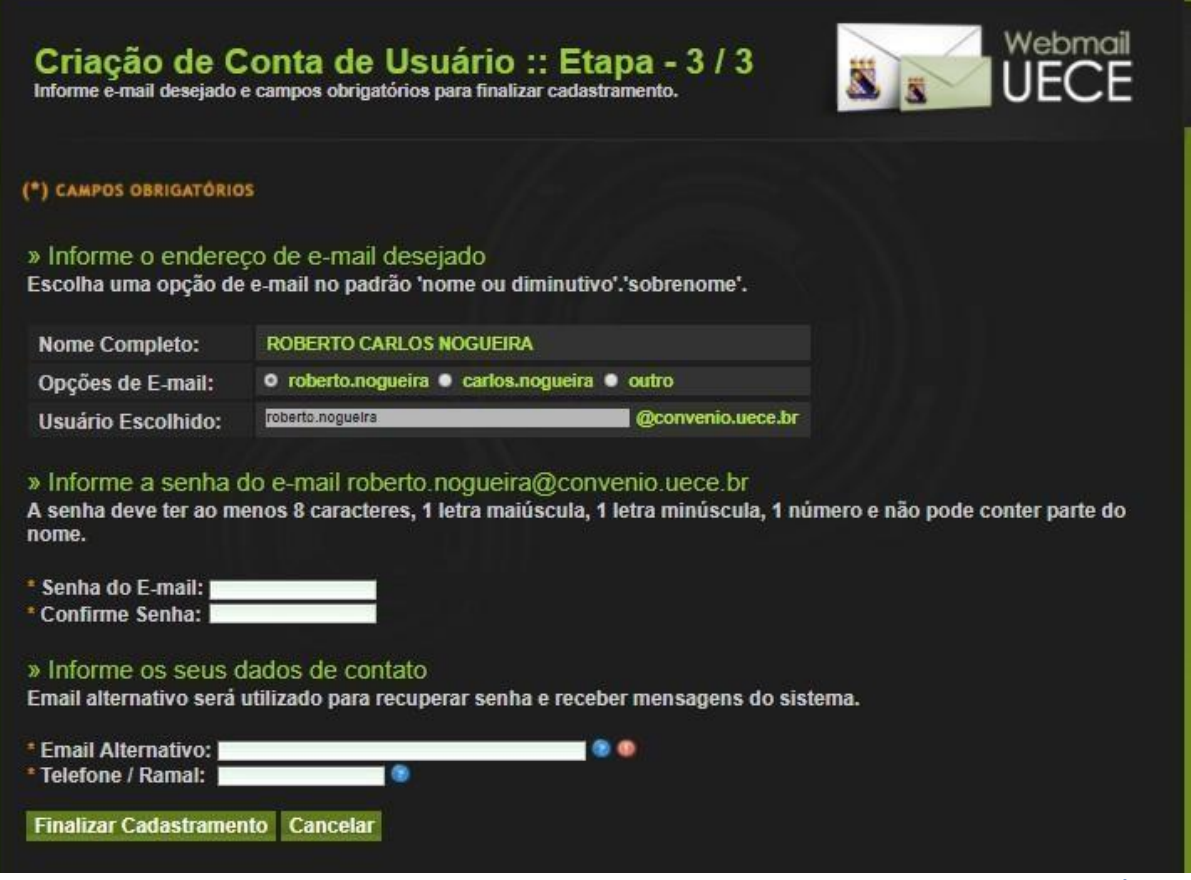

- **Figura 5**
- 14) Ao finalizar o cadastramento, aparecerá a página da Figura 6. Será enviado um email informando os dados de solicitação de sua conta e o prazo para aprovação. Também será enviado um email para os responsáveis pela aprovação de sua solicitação;

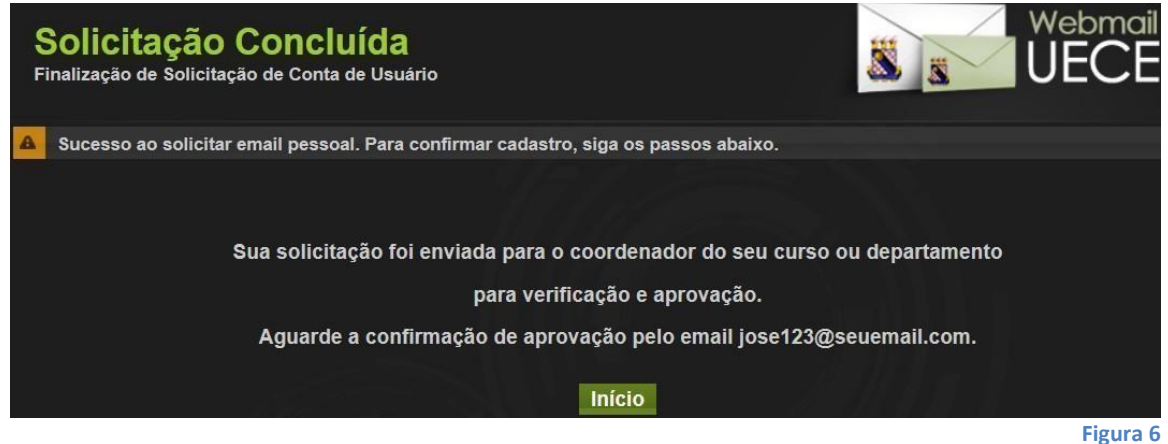

- 15) Quando a sua solicitação for aprovada ou for cancelada, você receberá um email informando a aprovação ou o motivo da não aprovação; 16) Após aprovada, sua conta terá validade até a conclusão do curso; 17) Com a conta criada, você poderá utilizar os seguintes serviços:
	- a. Conta de email da UECE e vários serviços do Google, com domínio *@convenio.uece.br*;

b. Acesso à rede sem fio da UECE (Wi-Fi)